#### **DEVELOPMENT SERVICES** Building · Codes · Planning 601 East Main Street 423.434.6047

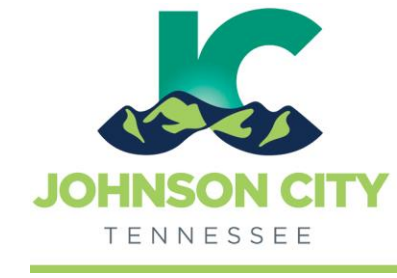

# City of Johnson City – CityView Portal - Planning Applications

Go to [www.johnsoncitytn.org](http://www.johnsoncitytn.org/) 

Revised 3/4/2019

Rezoning Application Example

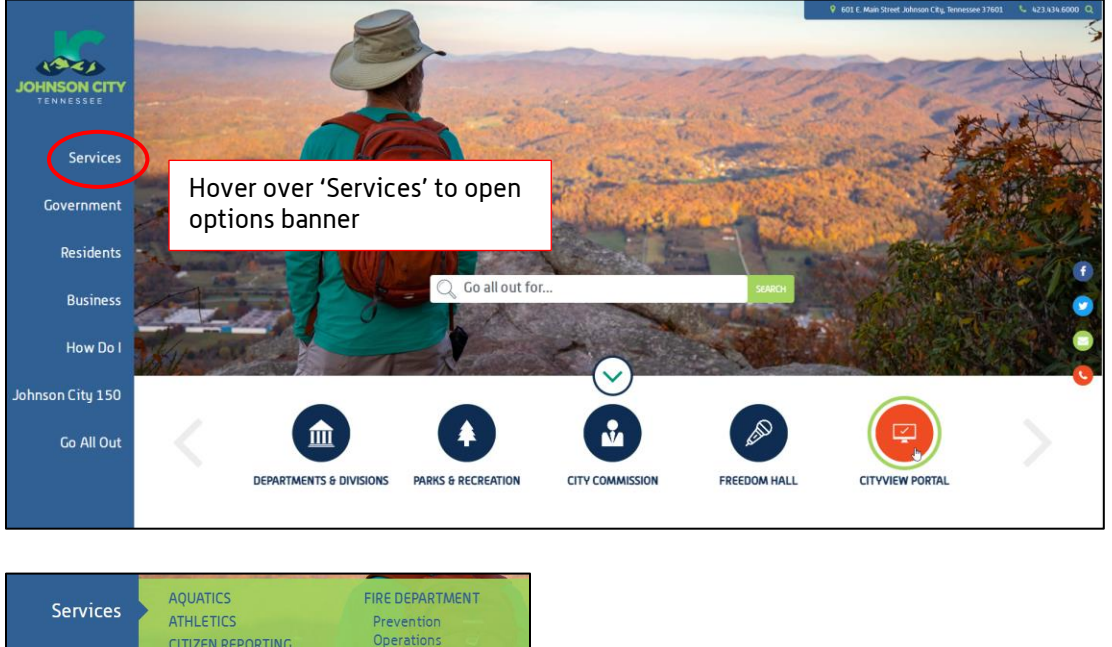

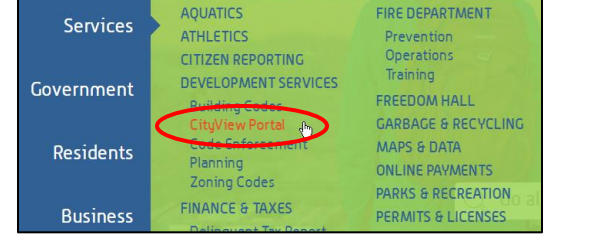

OR, go to:<https://jc-cityviewweb.johnsoncitytn.org/CityViewPortal/>

Click 'Sign In' (or 'Register' if new user) or click 'Apply for a Planning Permit'

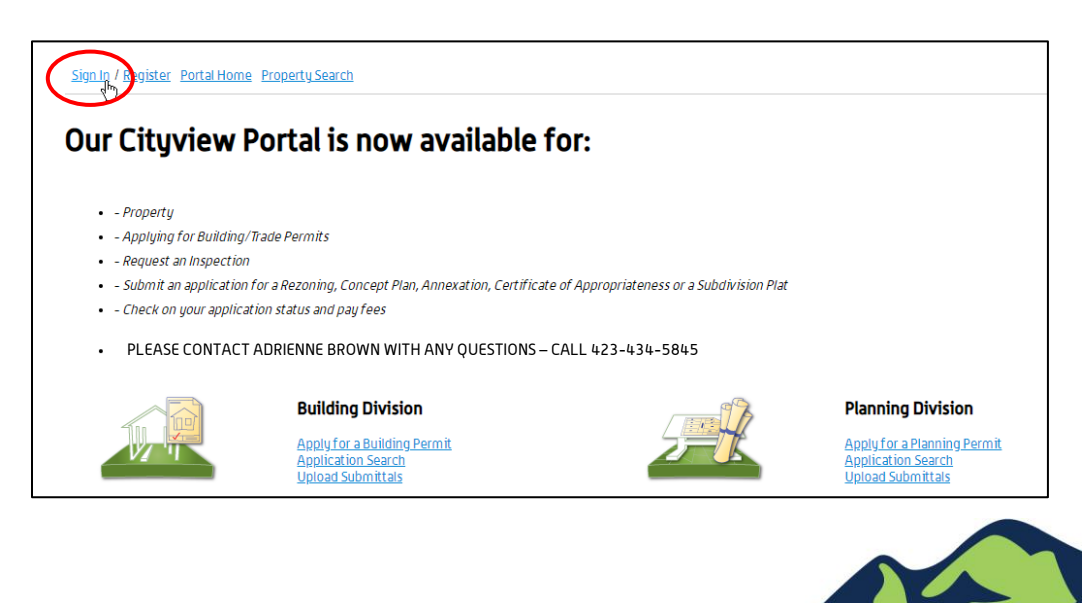

#### Create a Planning Application

This example is for a Rezoning Application. The steps will be similar for other application types.

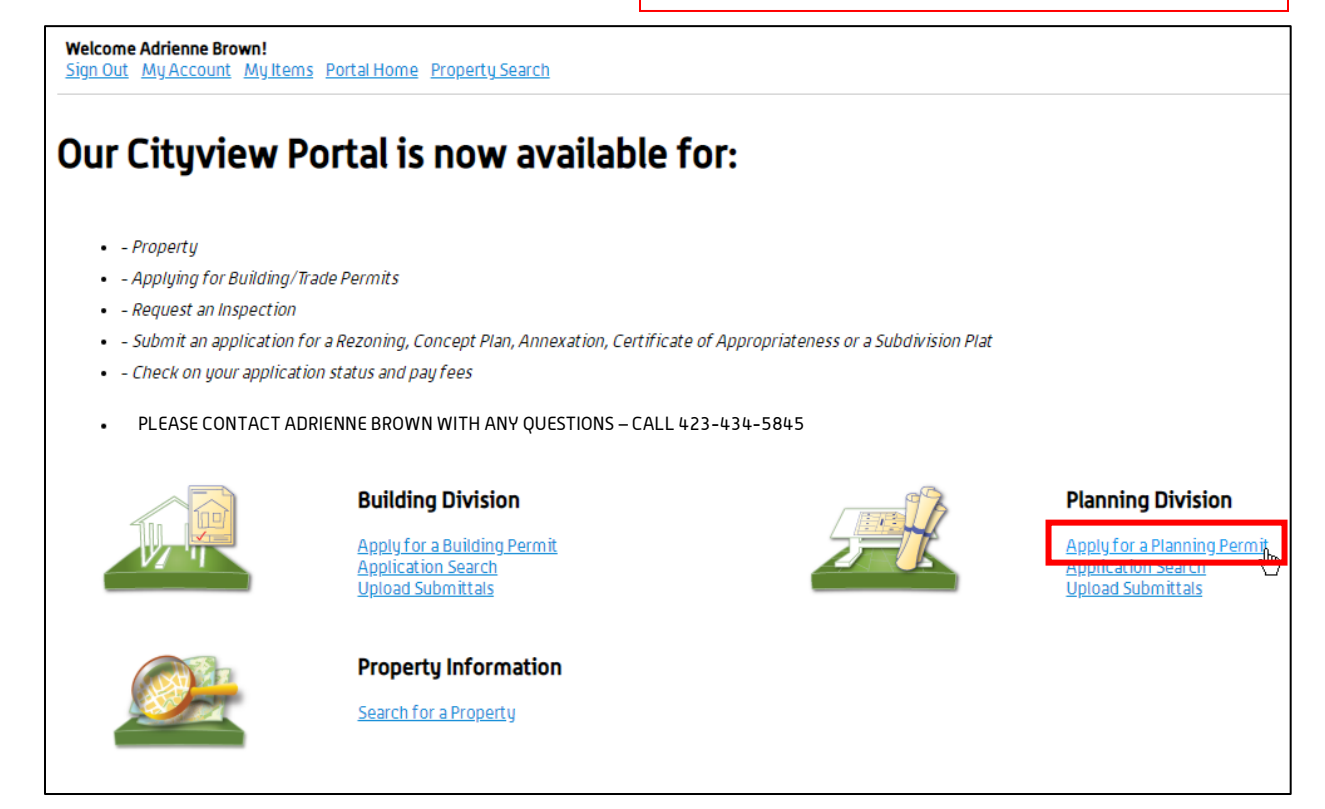

#### Step 1: Project Description

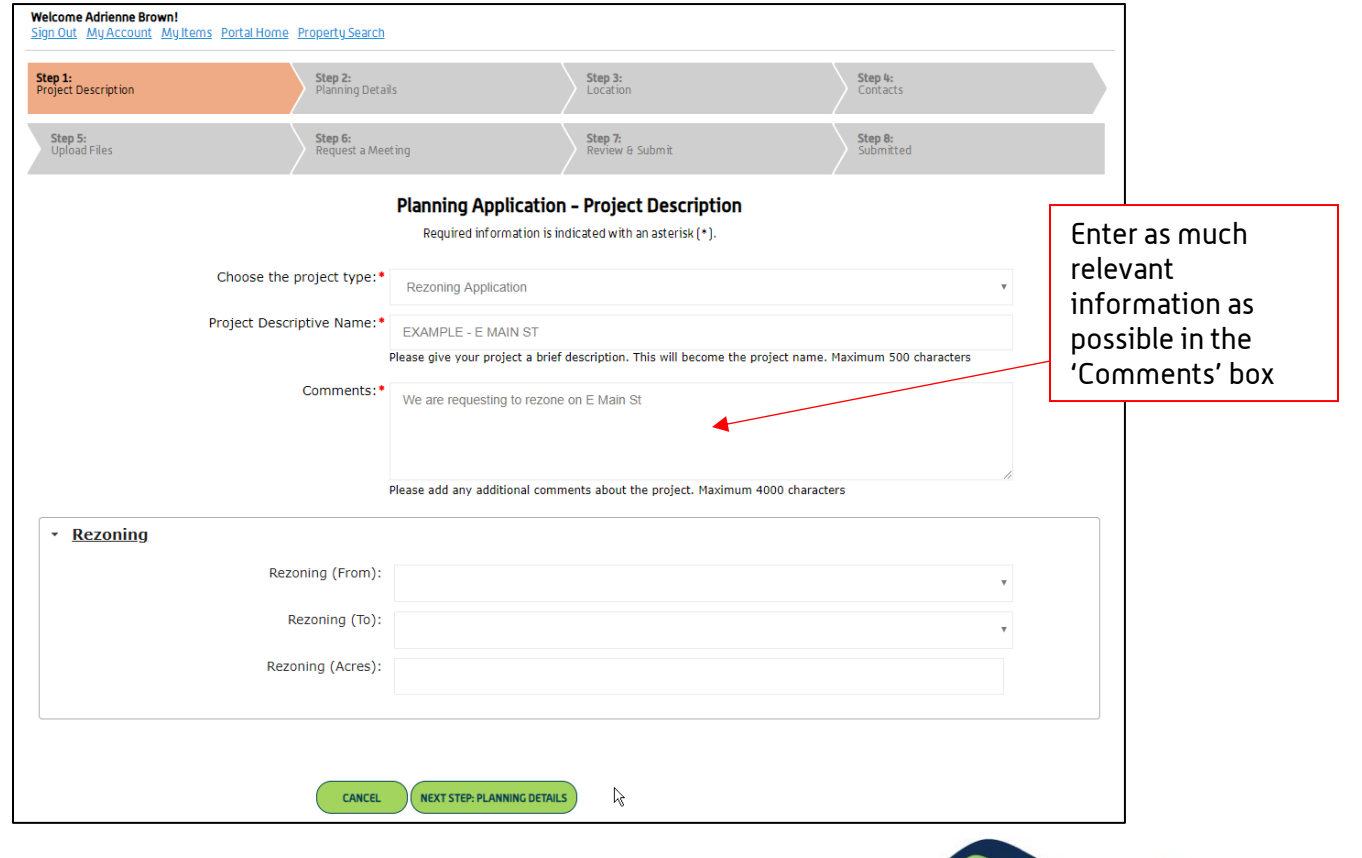

SE 1

#### Step 2: Location

Page 3 of 7

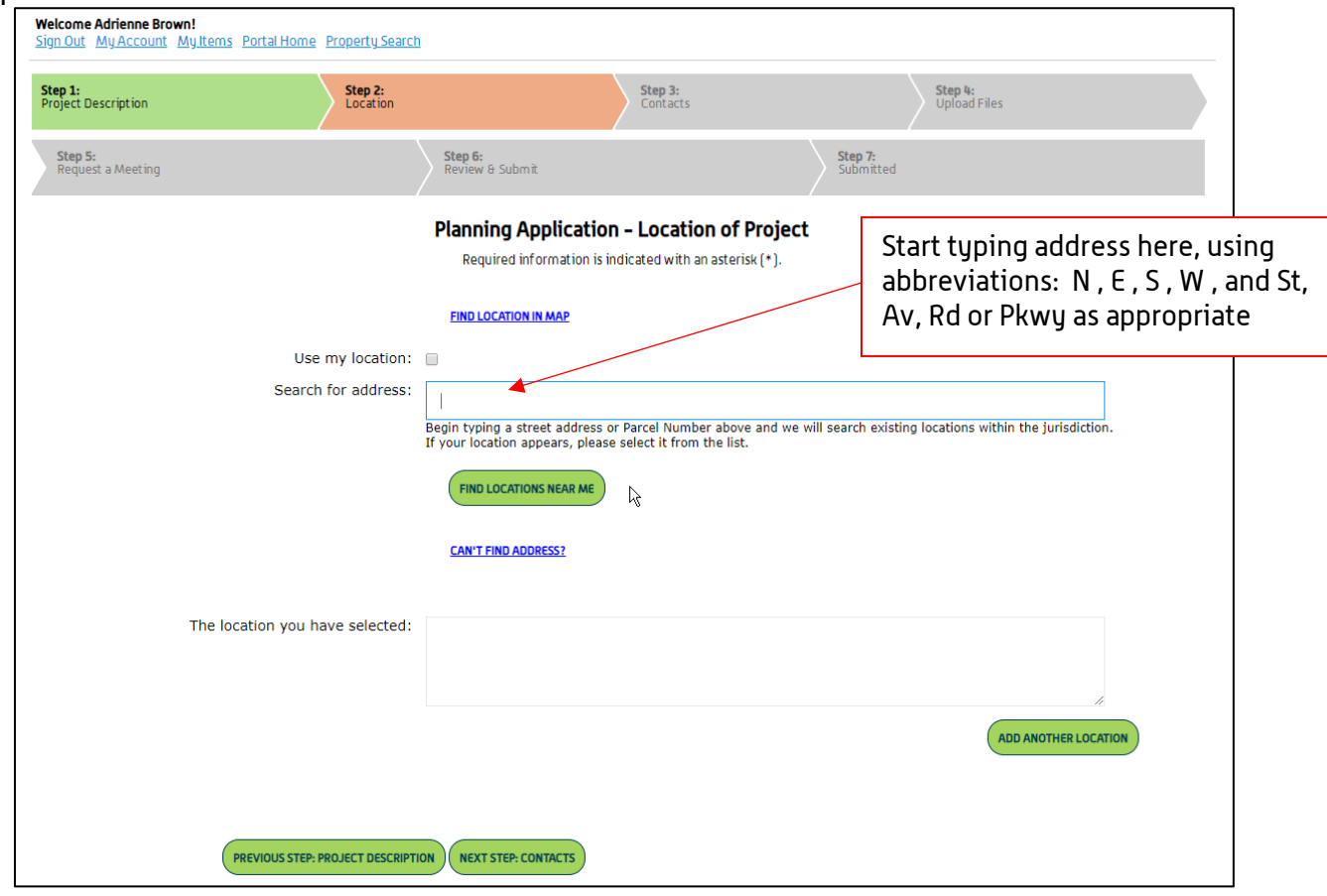

If the 'Search for Address' box doesn't auto-complete as you type, click 'Can't find address?', and type your address or as much information as you have into the boxes

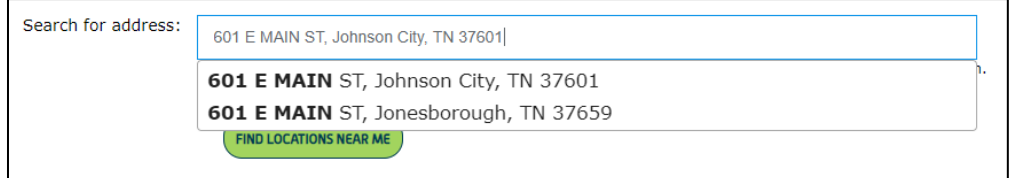

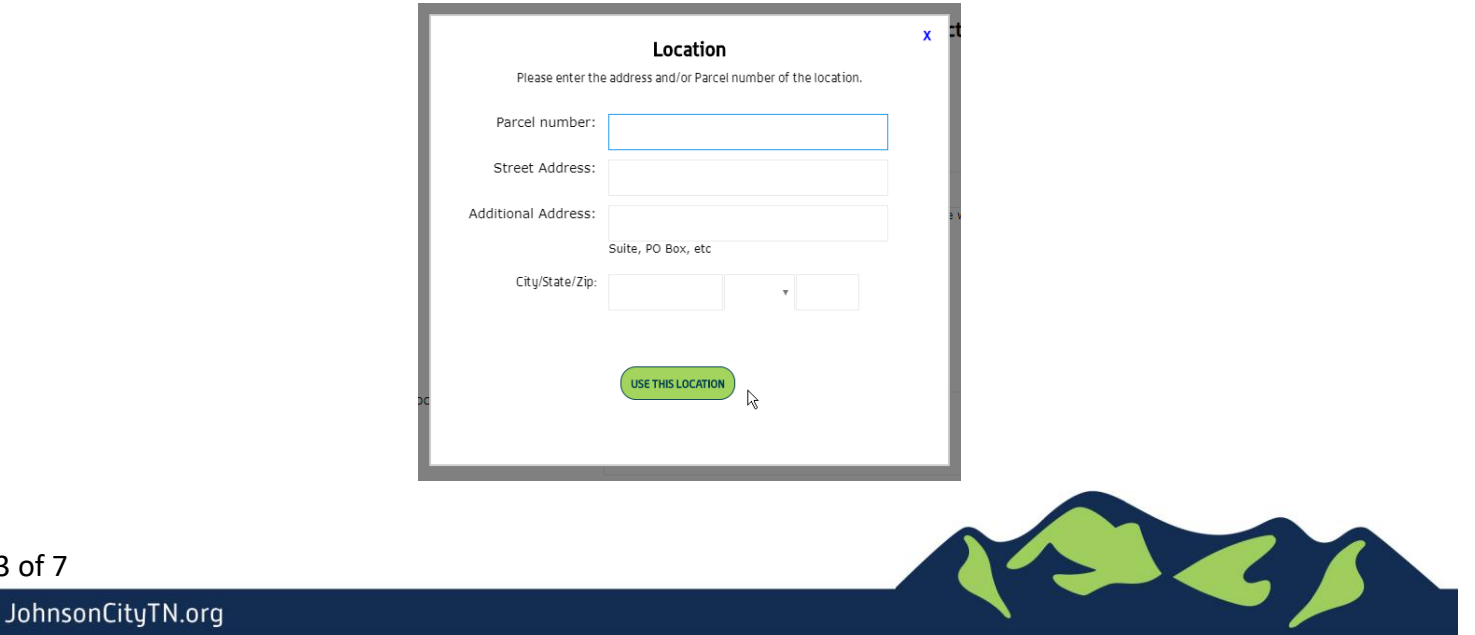

## Step 3: Contacts

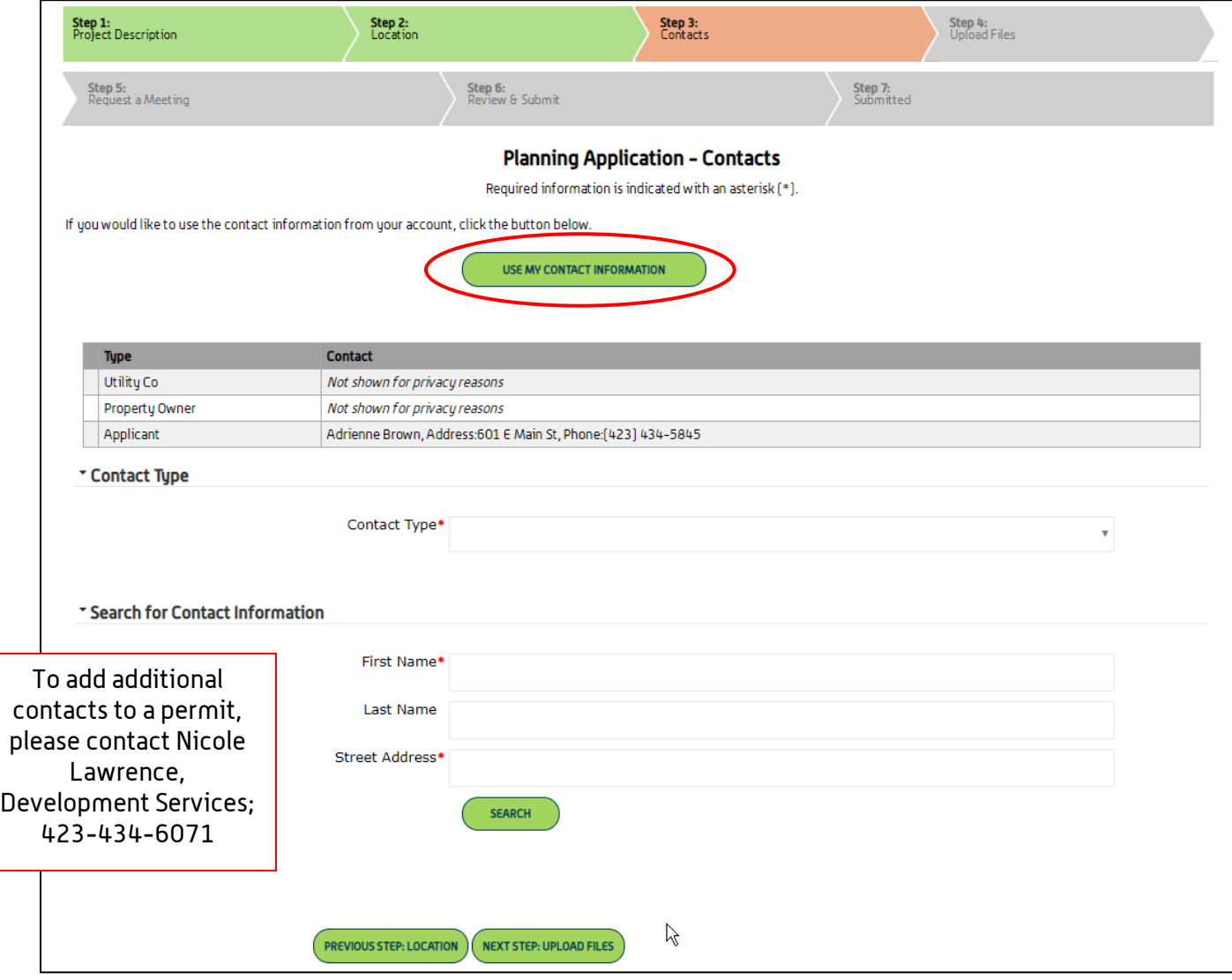

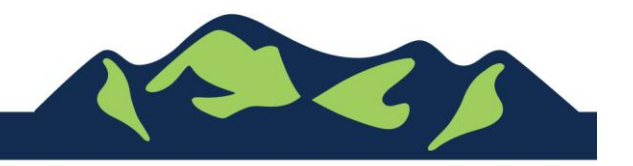

## Step 4: Upload Files

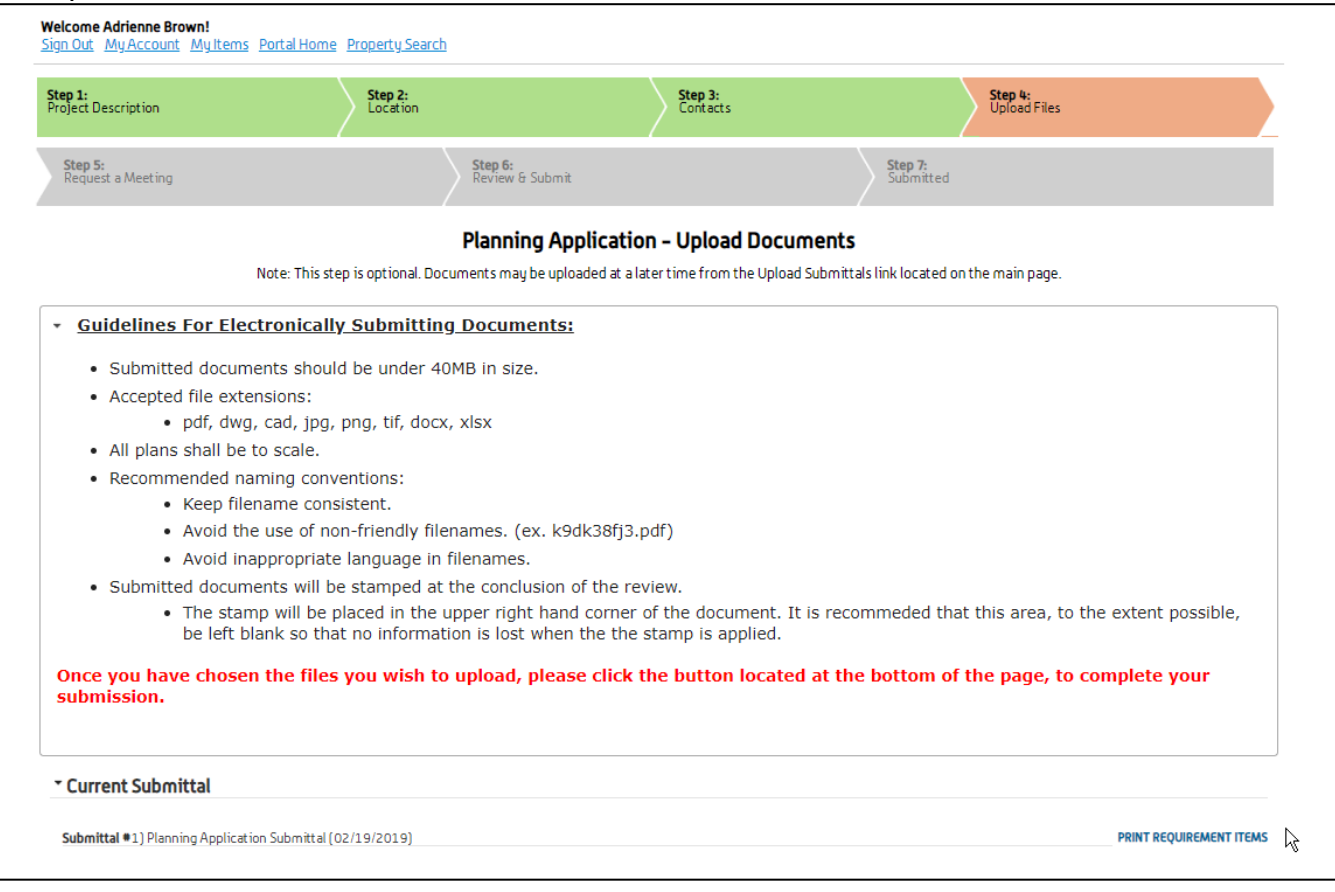

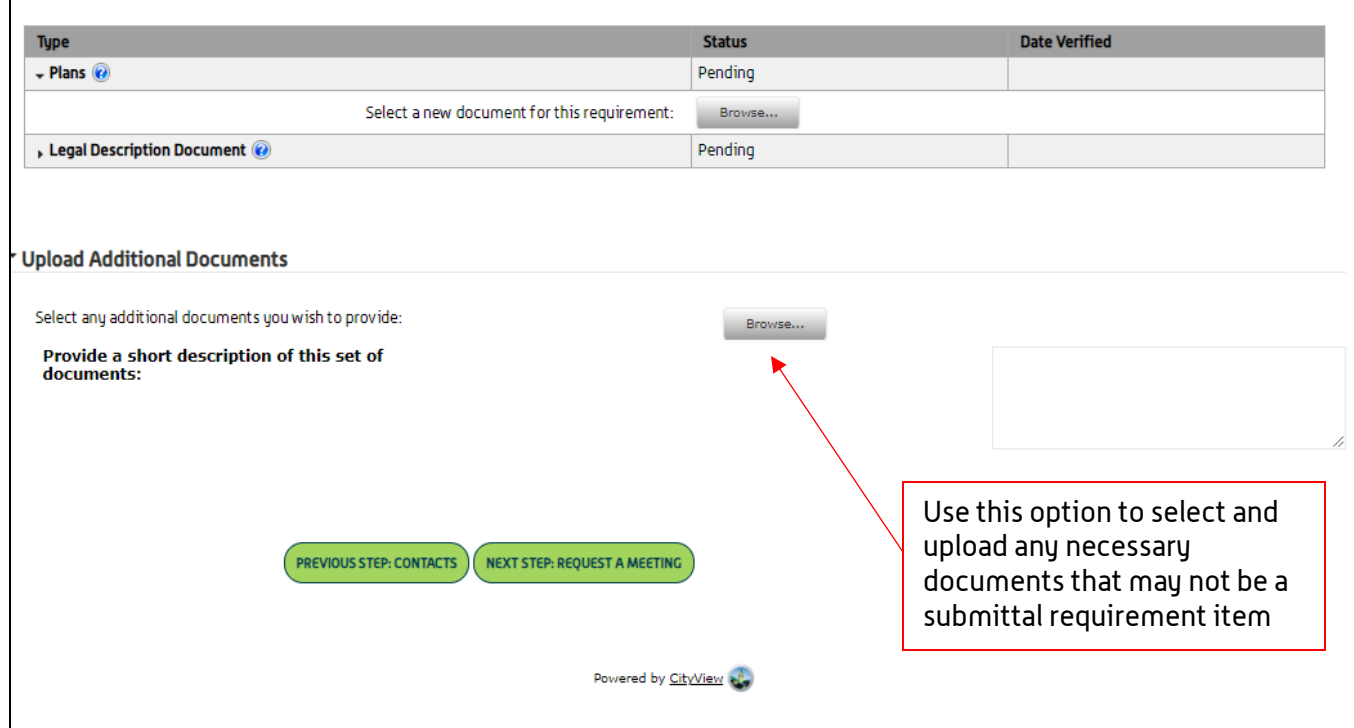

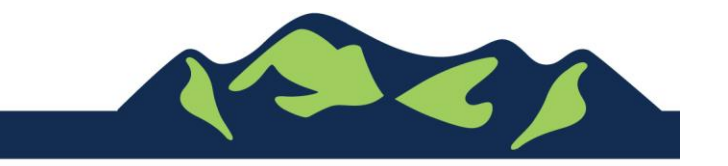

Page 5 of 7

 $\Gamma$ 

#### Step 5: Request a Meeting

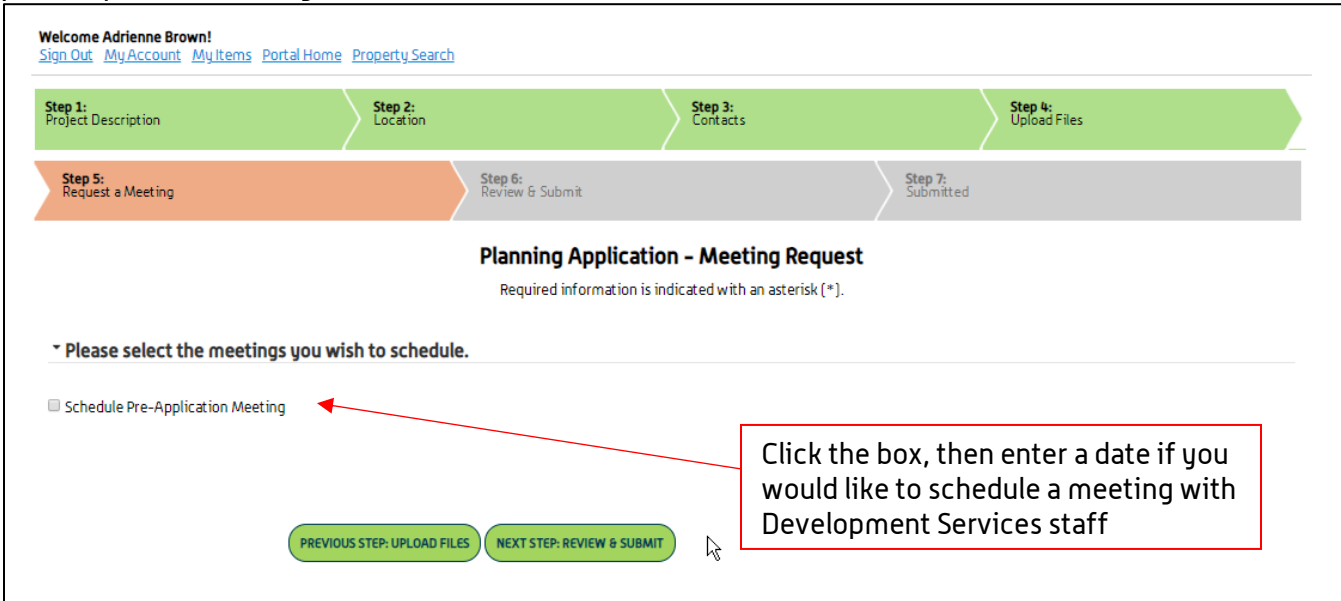

#### Step 6: Review and Submit

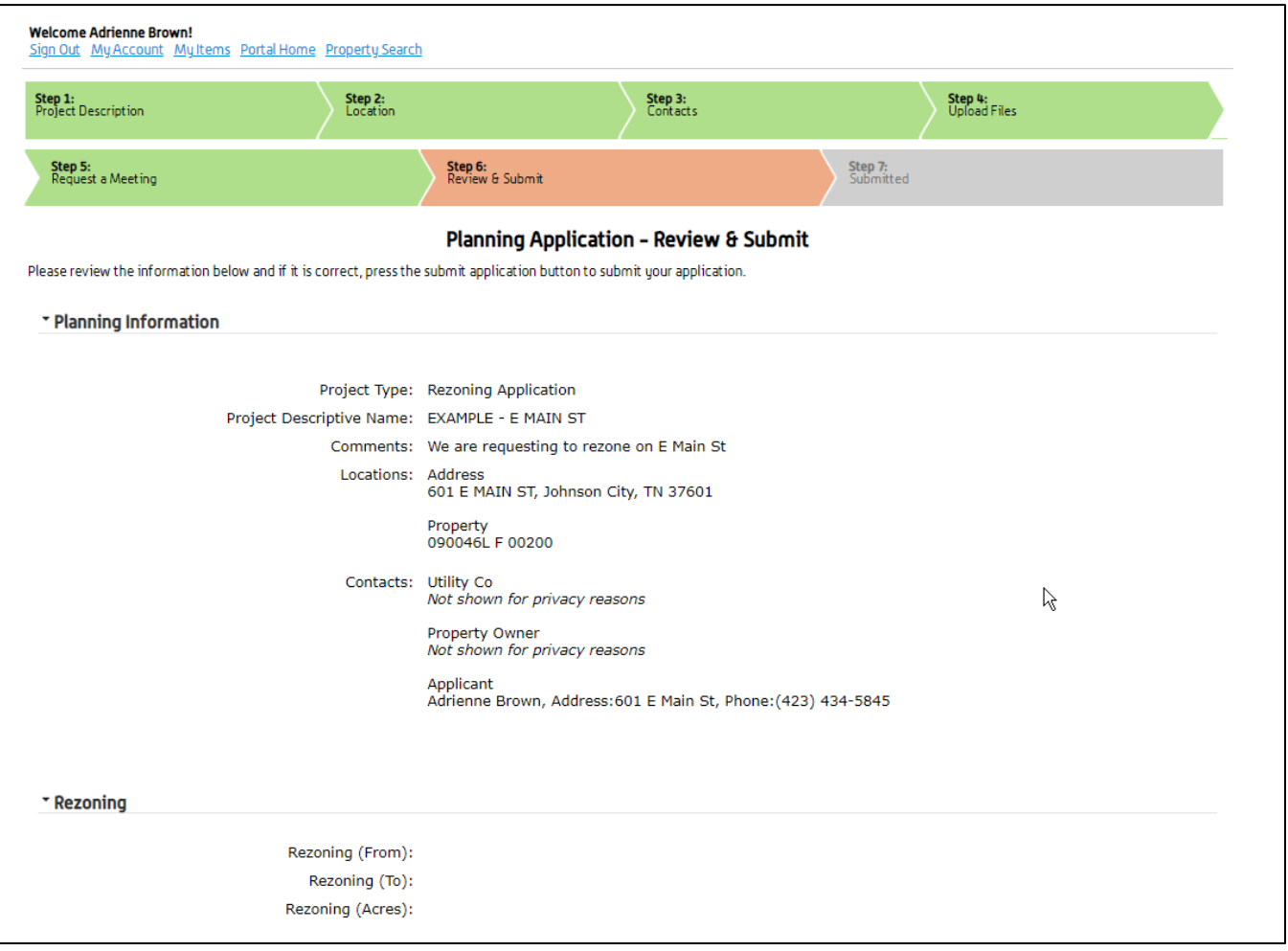

- review & submit continued below

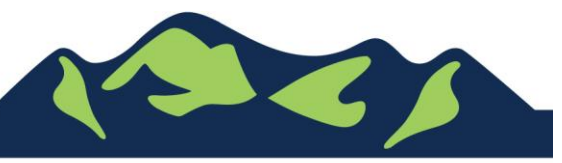

Page 6 of 7

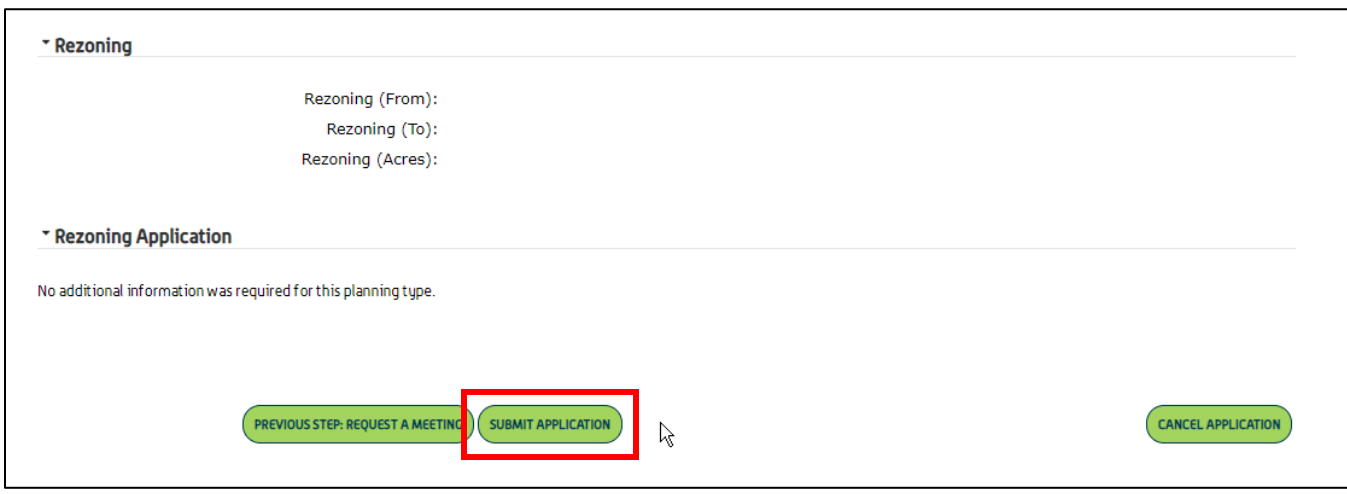

Application Review Fees will be calculated by the system and will be displayed on the submittal page.

To pay the fees, FIRST, click 'Submit Application', and then go back into the Application by clicking 'My Items', and then 'Expand All' to see your permit applications. Any application with a fee due will be displayed.

#### For Portal Assistance please contact:

Nicole Lawrence Administrative Coordinator | Development Services 423-434-6071, [nlawrence@johnsoncitytn.org](mailto:nlawrence@johnsoncitytn.org)

Adrienne Brown Permit Technician | Building Division | Development Services 423-434-5845, [abrown@johnsoncitytn.org](mailto:abrown@johnsoncitytn.org)

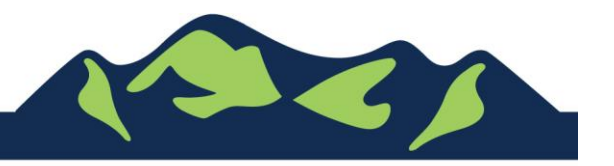

Page 7 of 7

JohnsonCityTN.org